PC [SISTEMAS](http://tdn.totvs.com/display/pc) /… / [Fiscal](http://tdn.totvs.com/display/pc/Fiscal)

# Como alterar os Web Services no Servidor NF-e conforme [instruções](http://tdn.totvs.com/pages/viewpage.action?pageId=200905491) da SEFAZ? RASCUNHO

Created by Marcio [Gonçalves](http://tdn.totvs.com/display/~pc.marcio.silva) Da Silva, last modified by Ana Karolina Silva [Camargo](http://tdn.totvs.com/display/~pc.ana.camargo) cerca de 2 [horas](http://tdn.totvs.com/pages/diffpagesbyversion.action?pageId=200905491&selectedPageVersions=22&selectedPageVersions=23) atrás

Esta documentação aplica-se apenas à versão 23 do WinThor, a qual a PC Sistemas oferece suporte. Para atualizar o WinThor [clique](http://tdn.totvs.com/pages/viewpage.action?pageId=128682791) aqui.

A Receita Estadual do Rio Grande do Sul (SEFAZ RS) no intuito de melhorar, agilizar e garantir continuidade dos seus serviços de processamento das informações eletrônicas , está alterando os endereços de Web services para autorização de NFe, NFCe, CTe e MDFe. A desativação dos antigos endereços ocorrerá dia 30/09/2015 as 11:59 e 59 segundos. Desta forma, a partir do dia 01/10/2015 as 00:01, somente serão recepcionados os documentos pelos novos endereços. Para mais informações referente aos novos endereços acesse o site da SEFAZ RS através dos links indicados a seguir:

- [https://www.sefaz.rs.gov.br](https://www.sefaz.rs.gov.br/)
- <https://www.sefaz.rs.gov.br/Site/NoticiaDetalhes.aspx?NoticiaId=5491>

Para utilizar os novos ambientes informe os web services atualizados no Servidor NF-e conforme segue:

#### Web Services para NF-e, MDF-e e CT-e

1) Acesse o Servidor NF-e pelo seguinte endereço <http://localhost:8888/docfiscal/> e clique o ícone engrenagem

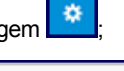

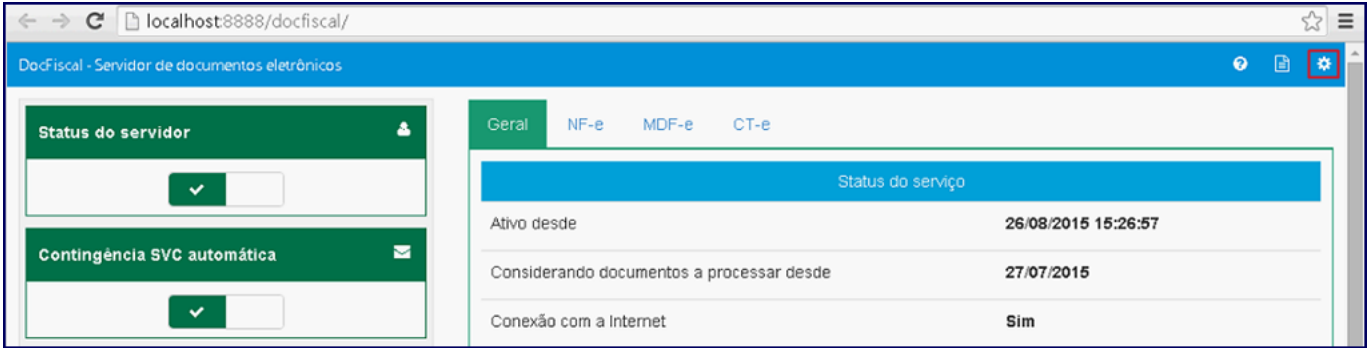

#### 2 ) Na tela Configurações clique o botão Endereços de Web Services;

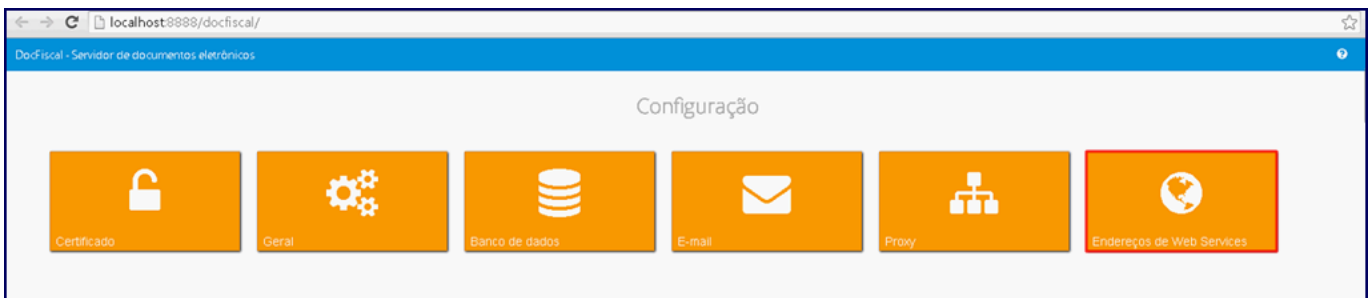

3) Selecione a aba desejada NF-e, MDF-e ou CT-e;

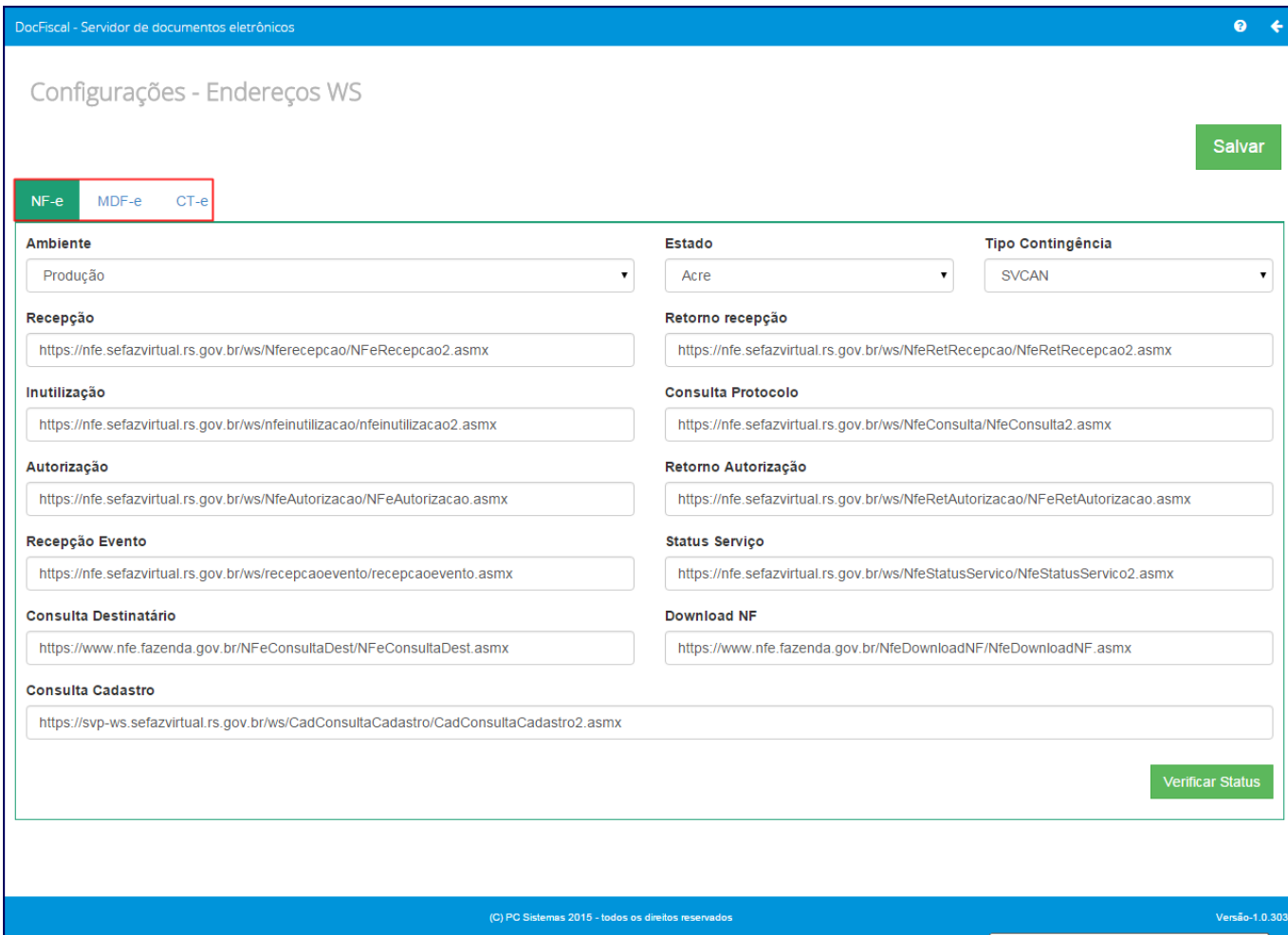

4) De acordo com a aba escolhida copie e cole os novos endereços, relacionados abaixo, para o Servidor NF-e conforme o Ambiente, o Estado e o Tipo de Contingência selecionados;

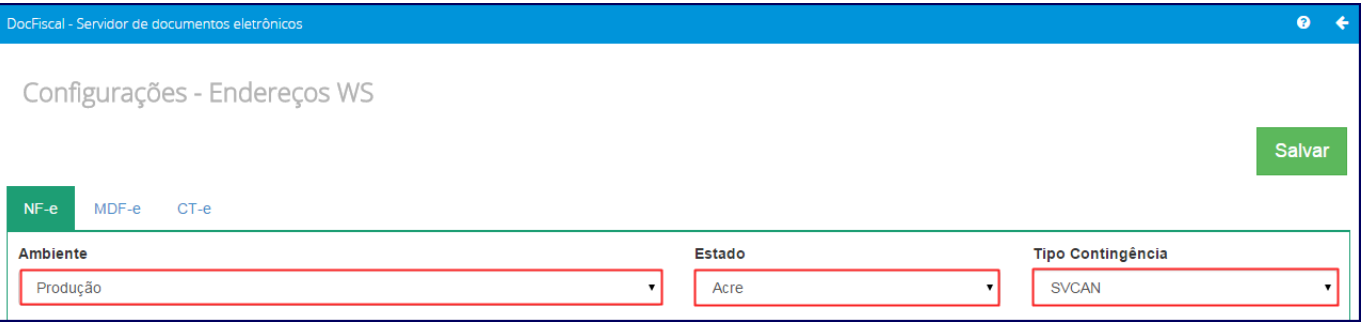

#### Novos Endereços Web Services

Importante: o preenchimento incorreto desses endereços interrompe o funcionamento do Servidor NF-e, portanto, confira a digitação dos endereços que devem estar sem espaços.

## NFe

## Sefaz/RS - Para o estado RS

Produção

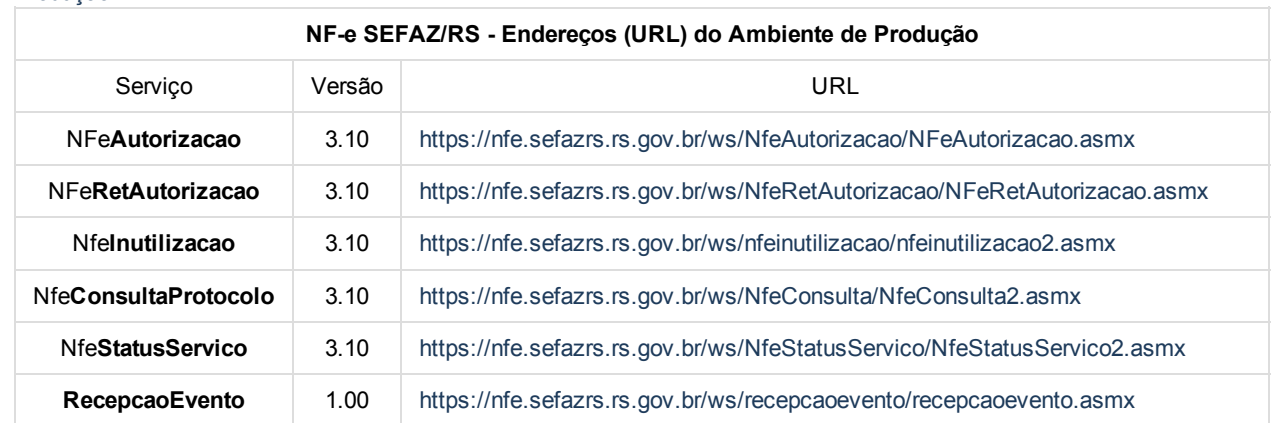

31/08/2015 Como alterar os Web Services no Servidor NF-e conforme instruções da SEFAZ? - PC SISTEMAS - TDN

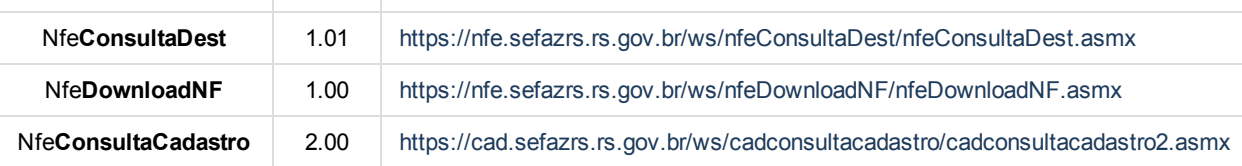

Homologação

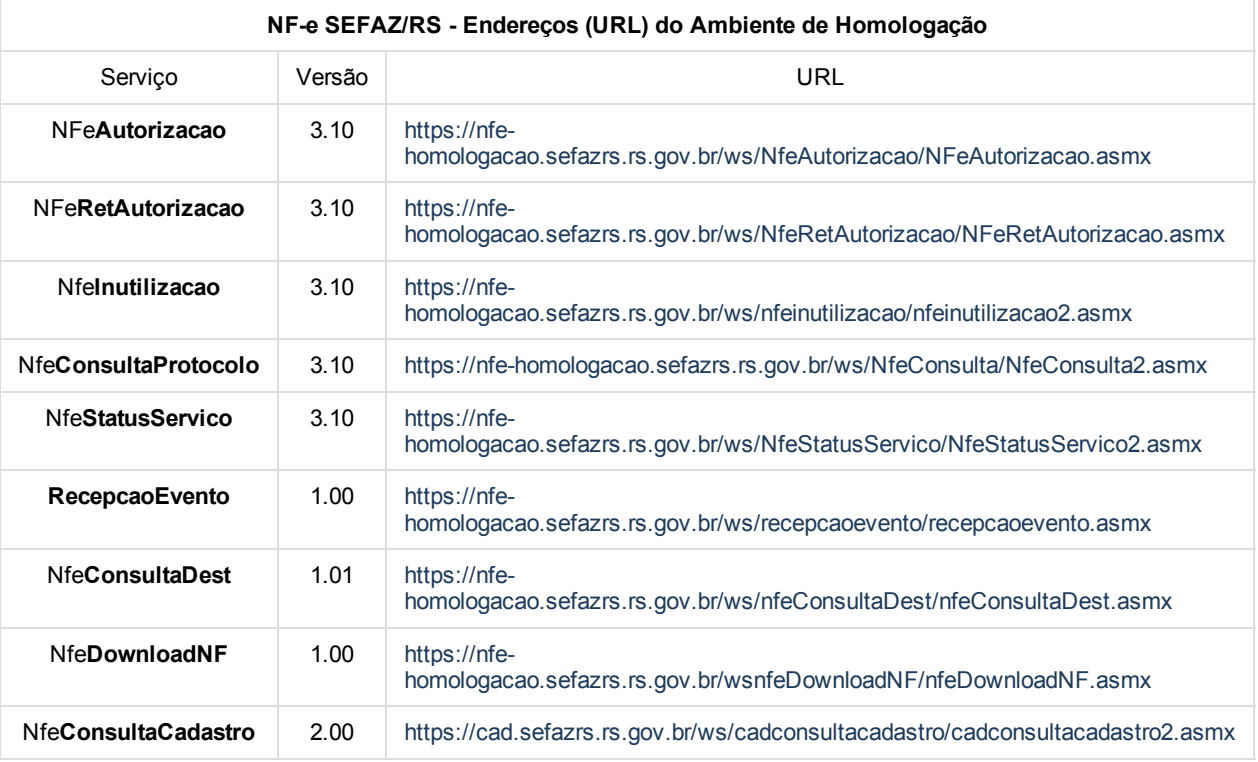

NF-e SVRS - Para demais serviços relacionados com o sistema da NF-e: AC, AL, AP, DF, PB, RJ, RN, RO, RR, SC, SE, TO

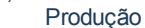

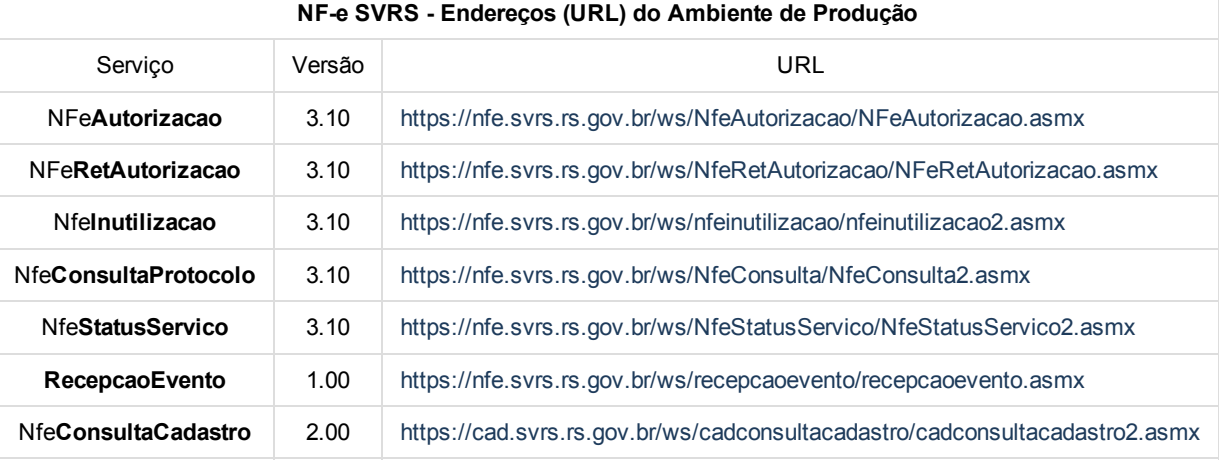

#### Homologação

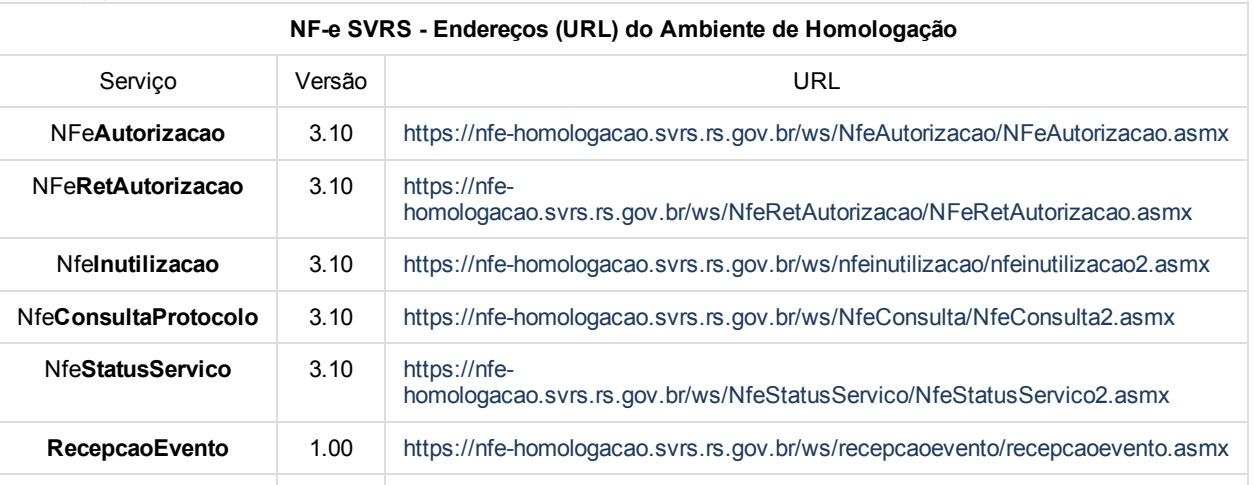

31/08/2015 Como alterar os Web Services no Servidor NFe conforme instruções da SEFAZ? PC SISTEMAS TDN

[homologacao.svrs.rs.gov.br/ws/cadconsultacadastro/cadconsultacadastro2.asmx](https://cad-homologacao.svrs.rs.gov.br/ws/cadconsultacadastro/cadconsultacadastro2.asmx)

NF-e SVC-RS - Sefaz Virtual de Contingência Rio Grande do Sul: AM, BA, CE, GO, MA, MS, MT, PA, PE, PI, PR Produção

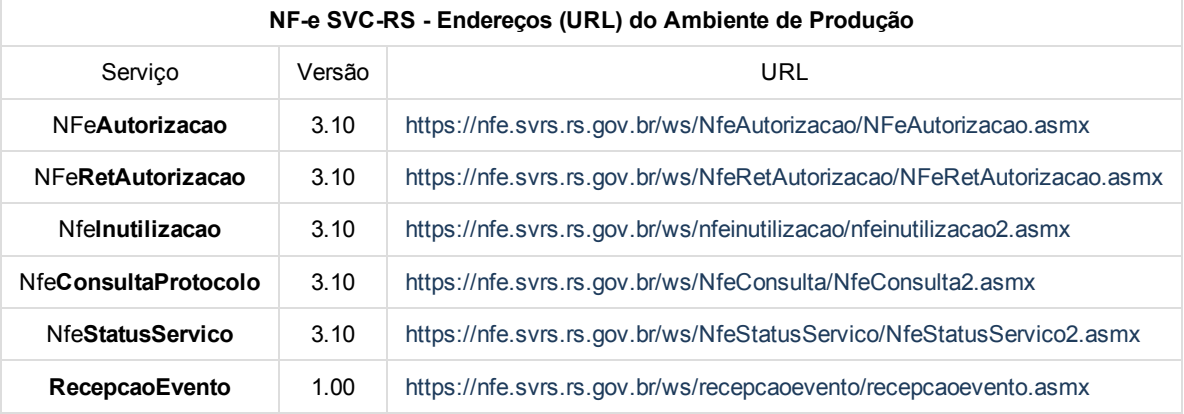

#### Homologação

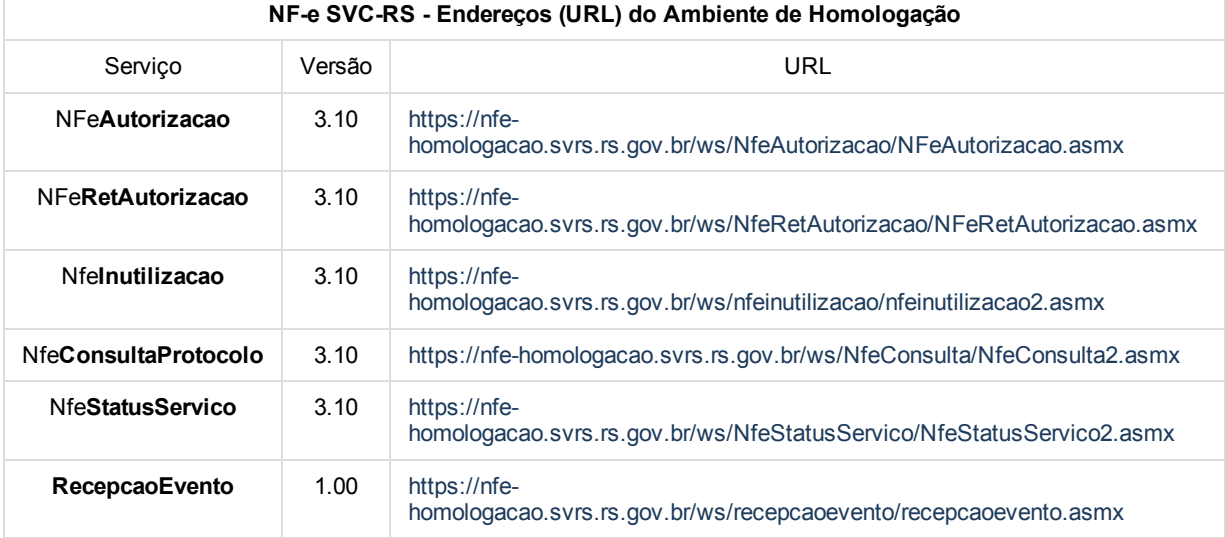

## CT-e SEFAZ/RS, SVRS e SVC-RS

## Produção

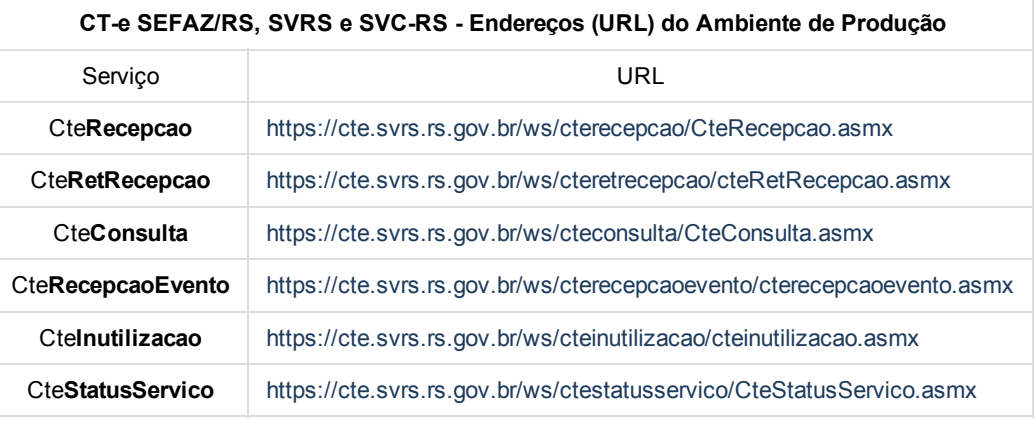

#### Homologação

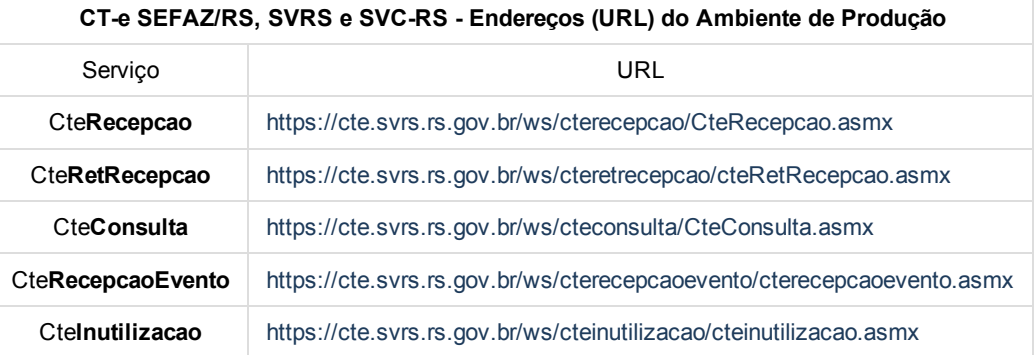

31/08/2015 Como alterar os Web Services no Servidor NF-e conforme instruções da SEFAZ? - PC SISTEMAS - TDN

CteStatusServico | <https://cte.svrs.rs.gov.br/ws/ctestatusservico/CteStatusServico.asmx>

#### MDF-e Produção

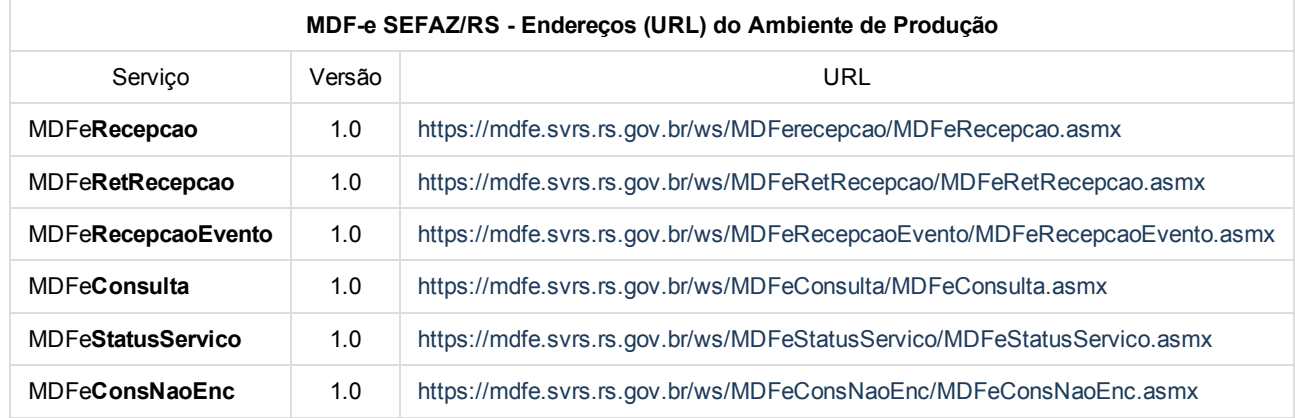

#### Homologação

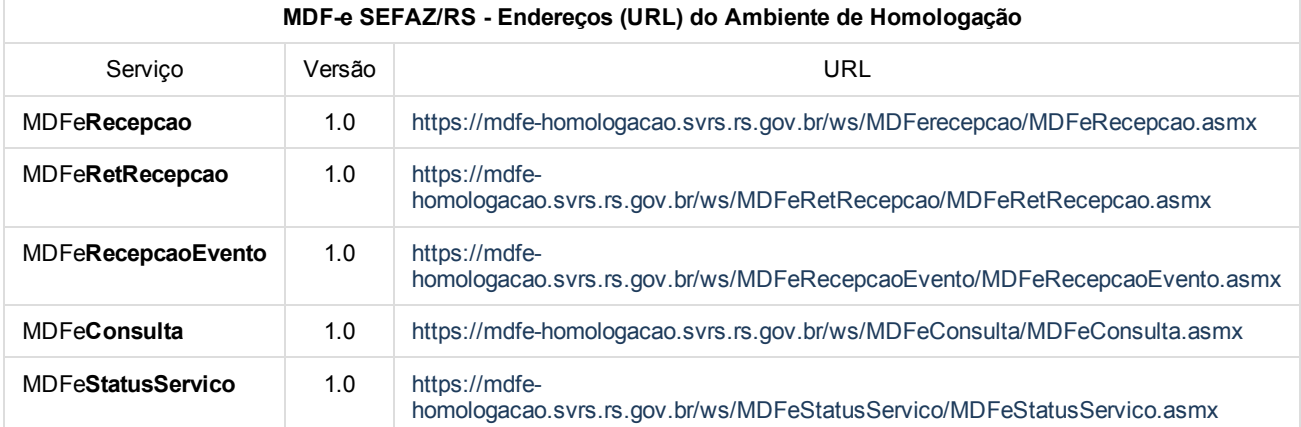

## 5) Clique Salvar.

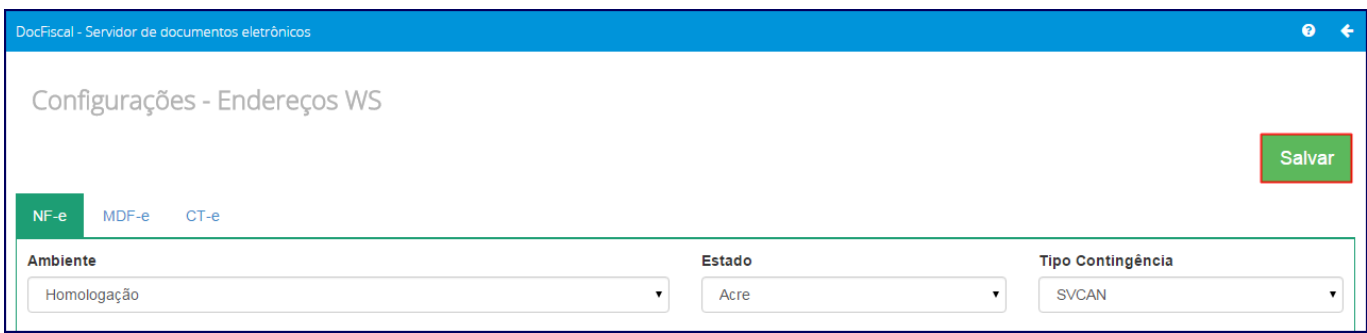

#### Web Services para NFC-e

1) Acesse o Servidor NF-e pelo seguinte endereço <http://localhost:8888/pcnfce/> e clique o ícone engrenagem **; \*** 

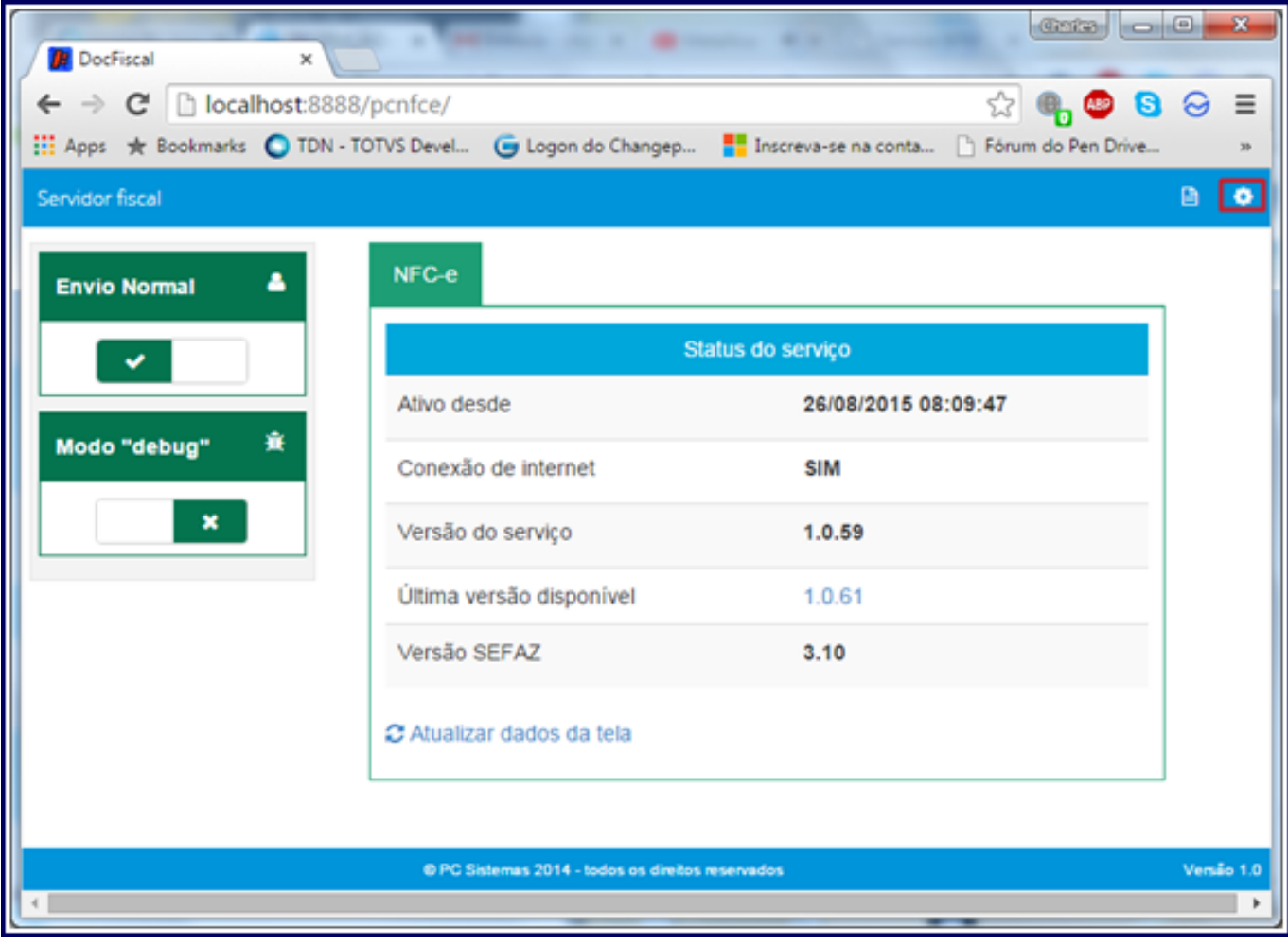

#### 2 ) Clique o botão Endereços de Web Services;

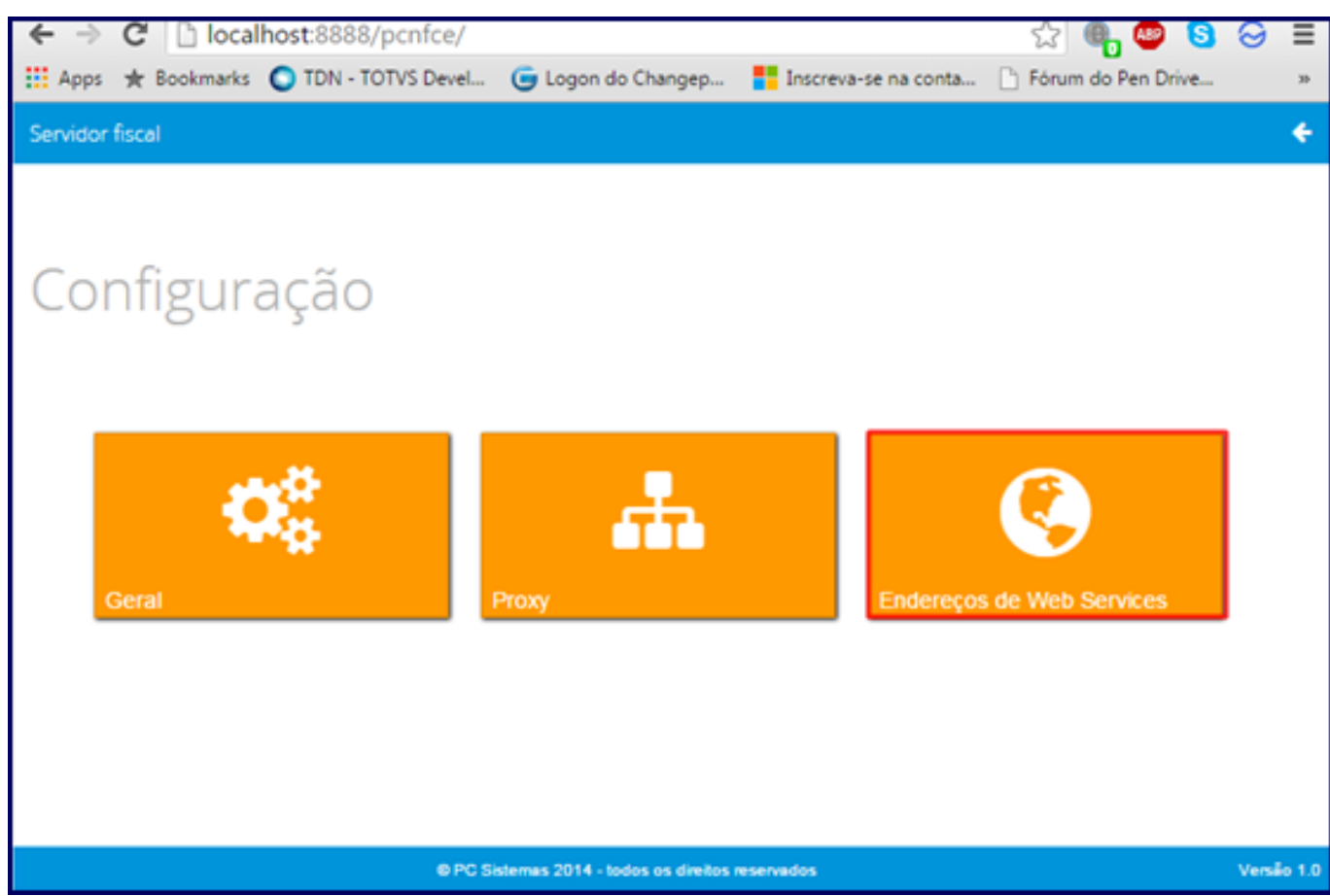

3) De acordo com a aba escolhida copie e cole os novos endereços, relacionados abaixo, para o Servidor NFe. Estes endereços devem ser informados conforme o Serviço, o Ambiente e o Estado selecionados;

31/08/2015 Como alterar os Web Services no Servidor NFe conforme instruções da SEFAZ? PC SISTEMAS TDN

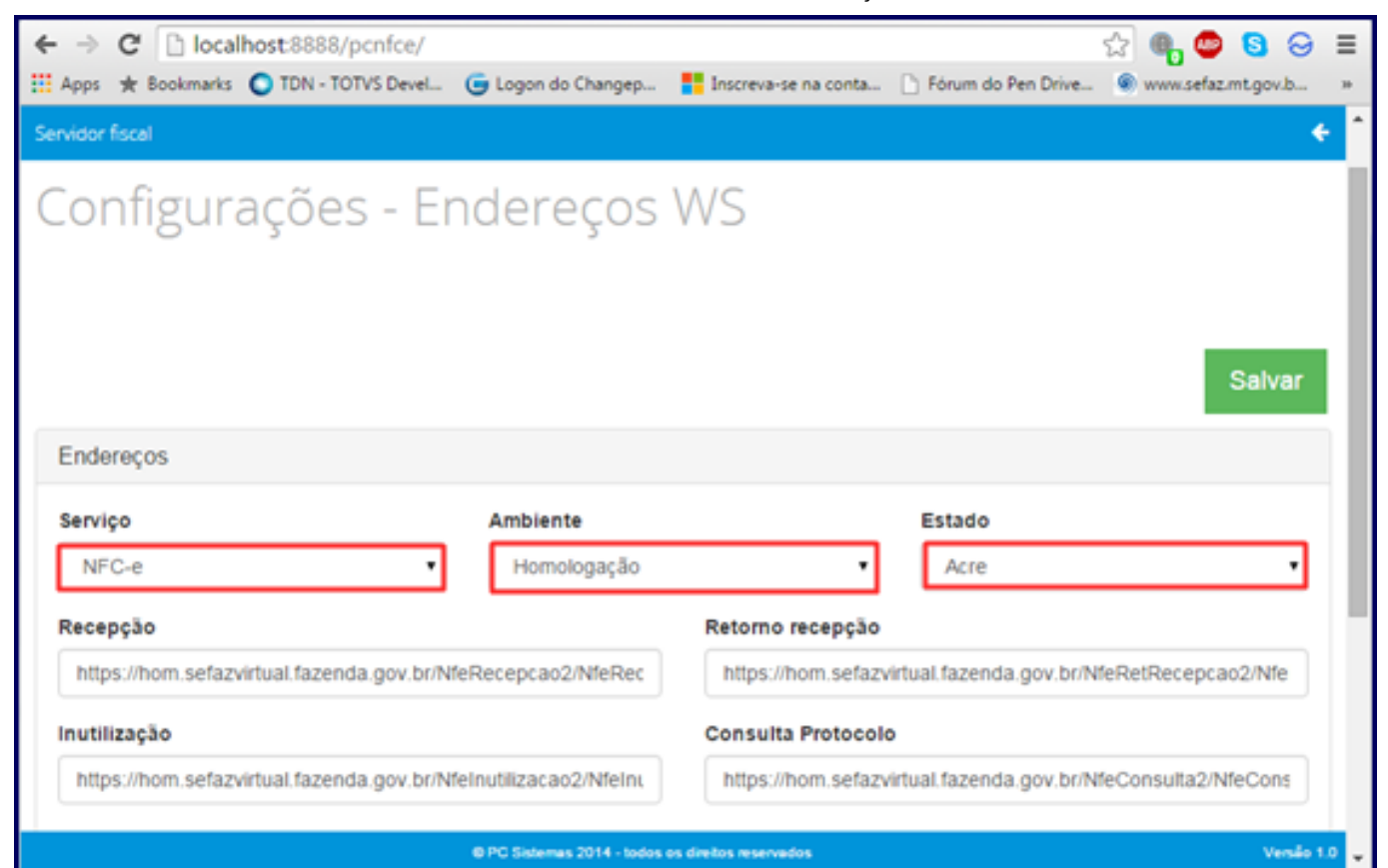

#### Novos Endereços Web Services

Importante: o preenchimento incorreto desses endereços interrompe o funcionamento do Servidor NF-e, portanto, confira a digitação dos endereços que devem estar sem espaços dor NF-e.

#### NFC-e

## Sefaz/RS

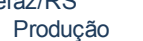

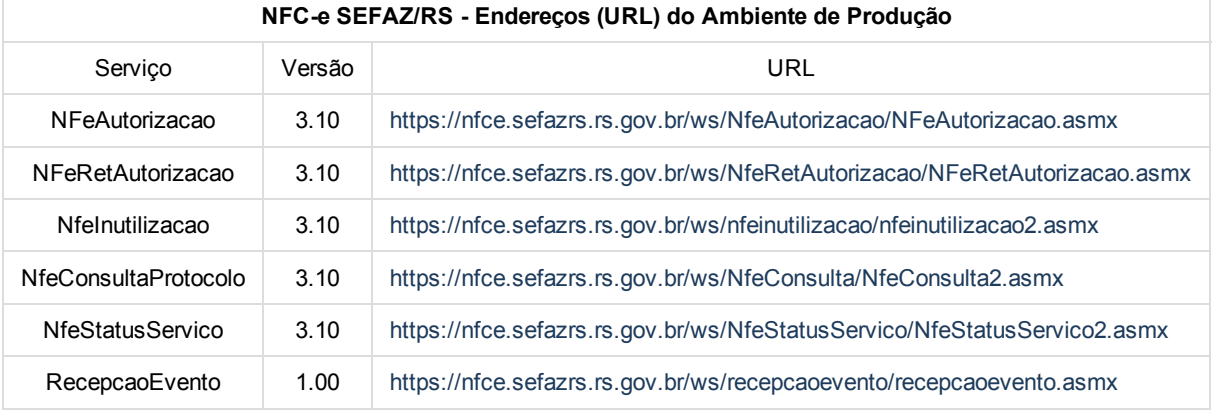

#### Homologação

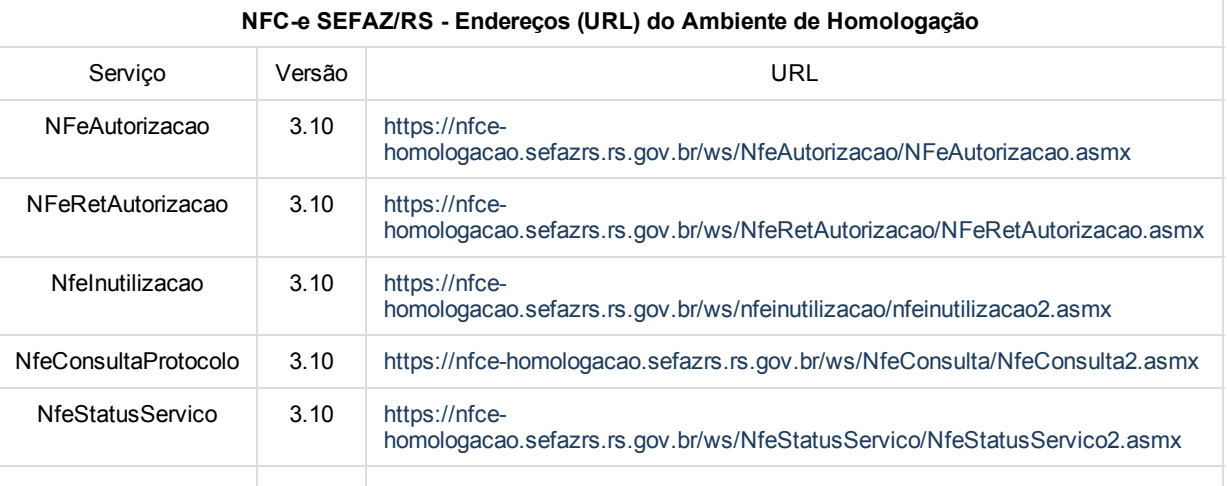

RecepcaoEvento 1.00 https://nfce-

[homologacao.sefazrs.rs.gov.br/ws/recepcaoevento/recepcaoevento.asmx](https://nfce-homologacao.sefazrs.rs.gov.br/ws/recepcaoevento/recepcaoevento.asmx)

#### SVRS Produção

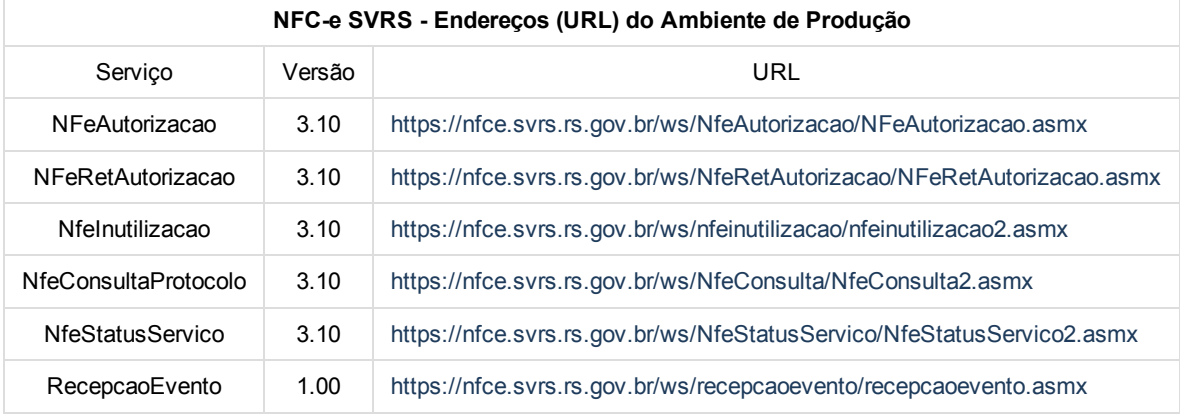

## Homologação

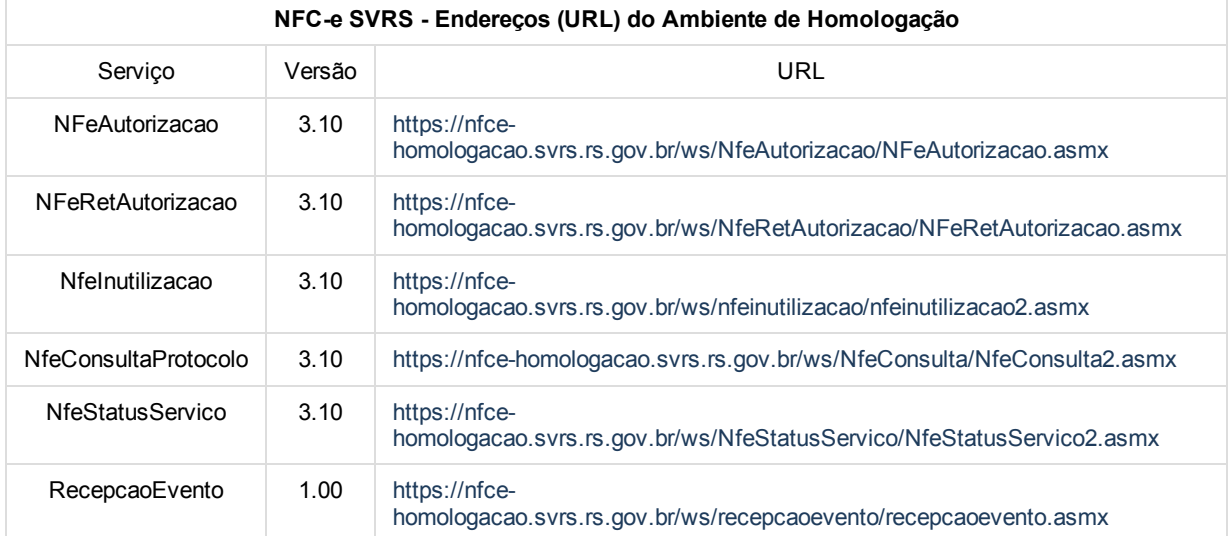

#### 4) Clique Salvar.

[Like](http://tdn.totvs.com/pages/viewpage.action?pageId=200905491) Seja o primeiro a gostar disto